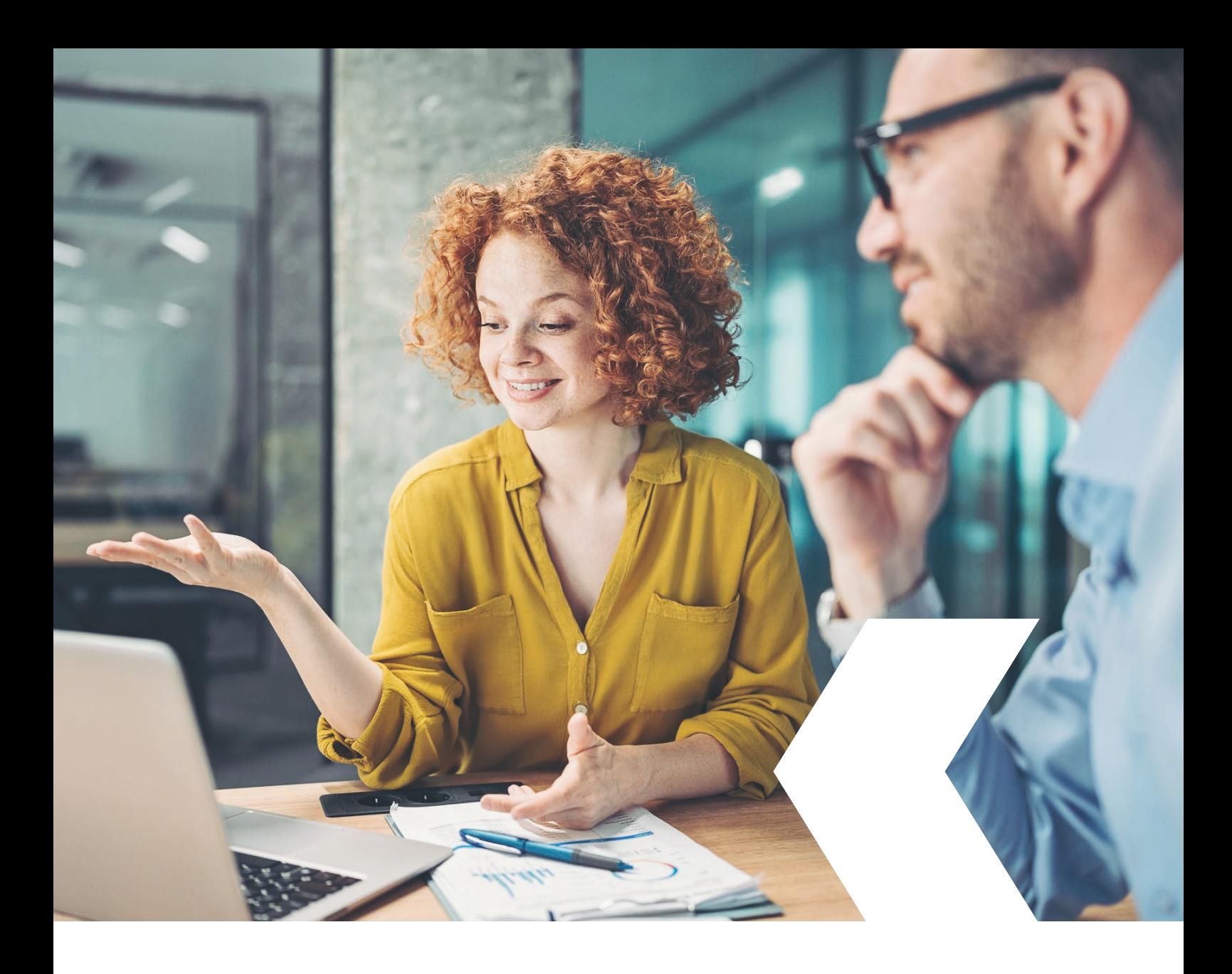

# **E-banking InLinea**

**Download files CAMT.054/CAMT.053**

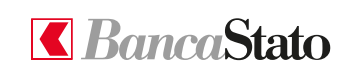

**bancastato.ch**

Gentile cliente,

questa piccola guida ha lo scopo di indicare come scaricare un file contenente incassi da QR-Fattura (CAMT.054) o un estratto conto in formato CAMT.0.53 in InLinea.

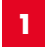

## **Accedere all'homepage**

Selezionare tramite il menù esteso "Documenti e estratti elettronici" e poi "Incassi da QR-Fatture".

Successivamente cliccare su "Generare un nuovo file".

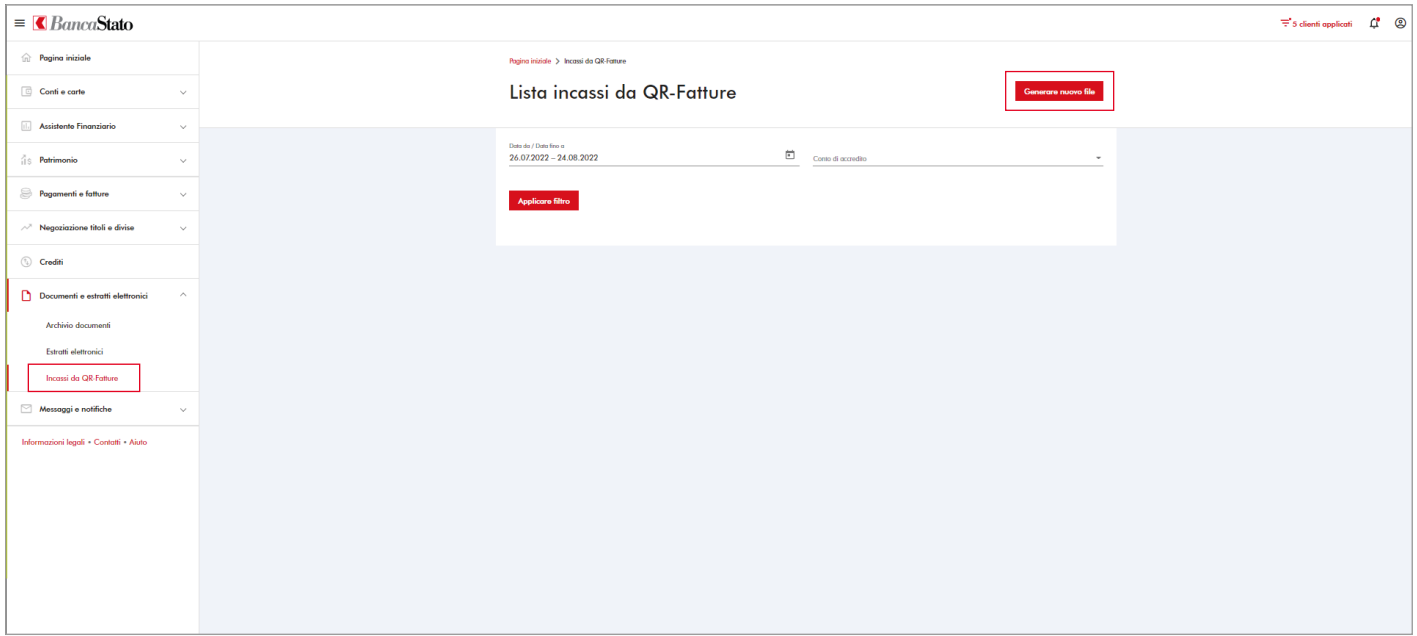

#### **2**

## **Compilazione campi obbligatori**

Una volta inseriti tutti i dati è necessario cliccare su "Generare".

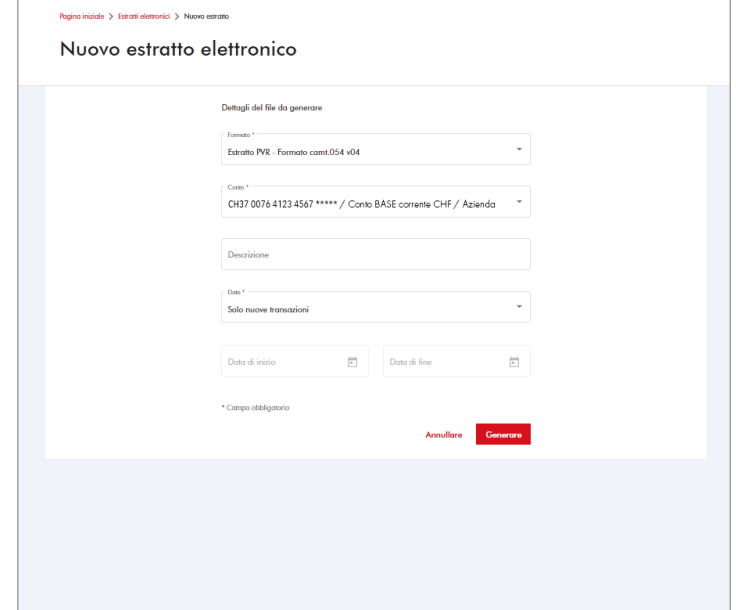

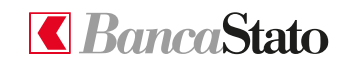

#### **InLinea**

#### **3**

### **Download file**

Il file richiesto sarà scaricabile alla voce "Documenti e estratti elettronici".

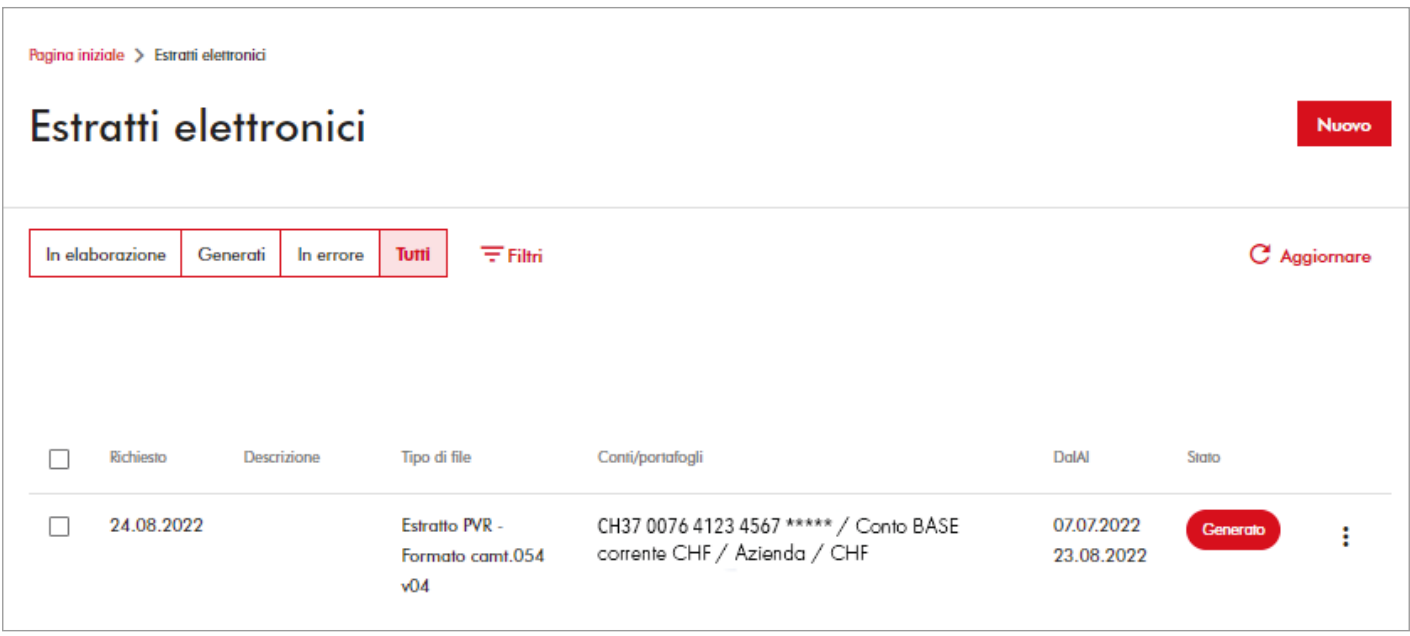

**Le ricordiamo che per qualsiasi richiesta o domanda relativa ad InLinea gli specialisti di supportoATTIVO sono a sua disposizione da lunedì a venerdì, dalle 08:00 alle 18:00 al numero 091 803 77 99.**

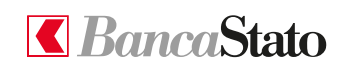

3 **bancastato.ch**

**InLinea**